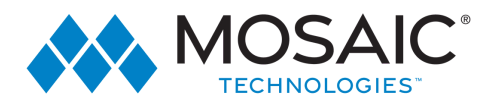

# **MOSAIC LIVE TV - ROKU USER GUIDE**

Welcome to the Ultimate LIVE TV experience

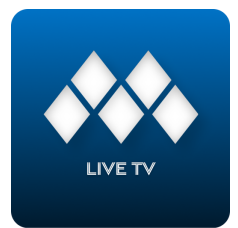

App: Mosaic Live TV Available: Amazon Fire TV, Apple TV, Roku Powered by: Celect Communication Compatible Roku devices: Express 3900X, Premiere 3920X, Streaming Stick 3810X, Ultra 4640X, Roku 4 4400X

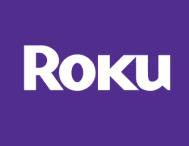

## MOSAIC LIVE TV CREDENTIALS:

LOGIN: PASSWORD: (This code expires in 10 days) (One-time log in only)

# Setting up your Roku device

- Please make sure your Roku devices are among the listed models or newer for our Mosaic Live TV app to work.
- Check your Roku device packaging for setting up your Roku devices and getting it connected to your TV.

## Adding Mosaic Live TV app from computer/mobile

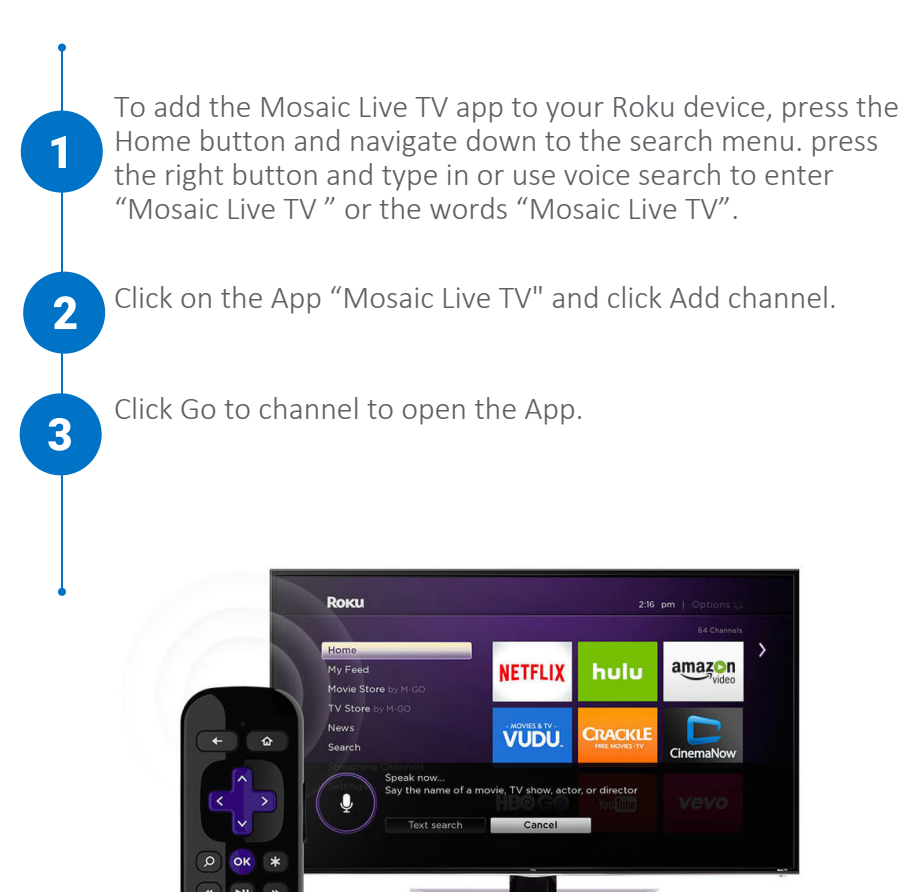

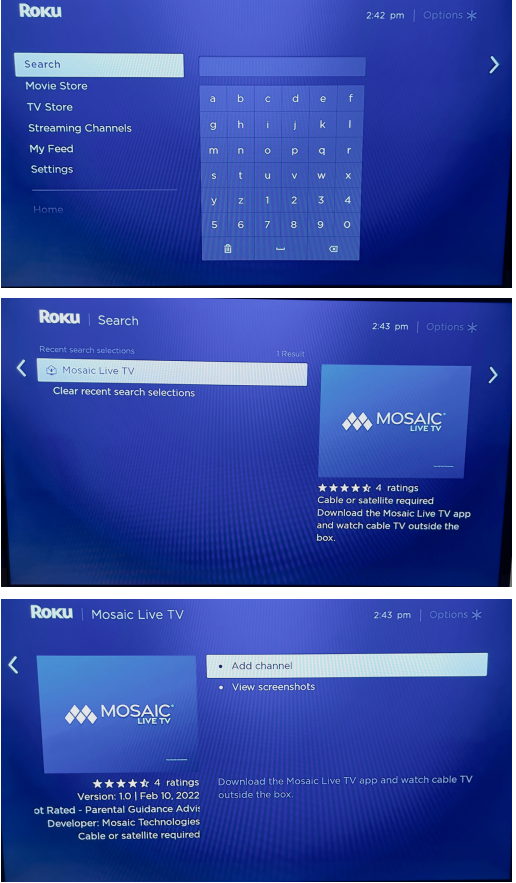

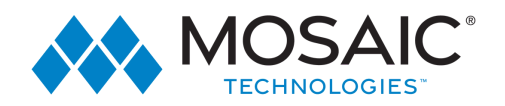

## Understanding your Remote

Pressing the Up, Down, Left, and Right arrows will highlight different actions in the Guide, Search Recording, and Account options. Pressing OK on the remote will open the highlighted item. To return to the Home screen, press the Home button. Press the Back button that is to the left of the Home button to move back to the previous screen or to open the Tab Bar.

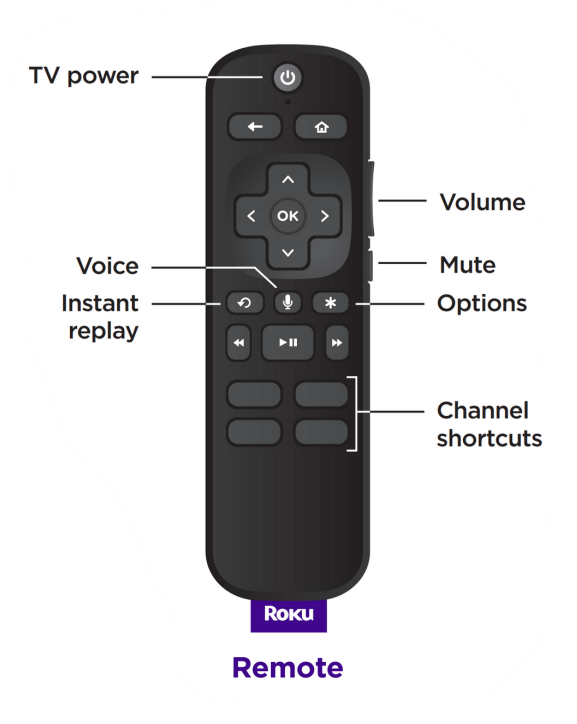

# One time logging into the app

- Once the app is added to the Home screen, from Home Screen, use the remote, to highlight the (Mosaic Live TV) app icon and press OK on your remote, this will open your app and show you the login screen.
- Input the login credentials provided by Mosaic Technologies.
- Once logged in, this will open your on-screen program guide.
- This will be a one-time process for any new devices. The app would not ask you for the login information again unless you log out or reset your device.

# Adding more devices

3

Δ.

 $\overline{\mathbf{3}}$ 

- Go to Account in your Tab Bar from an activated device, and use the Down arrow on the remote to scroll down, and highlight Add Device.
- Click OK on your remote to generate a Login and Passphrase for the new device.
- Follow the directions at the beginning of this guide for adding the app to your new Roku, and use the displayed Login and Passphrase when you are prompted to activate the app.

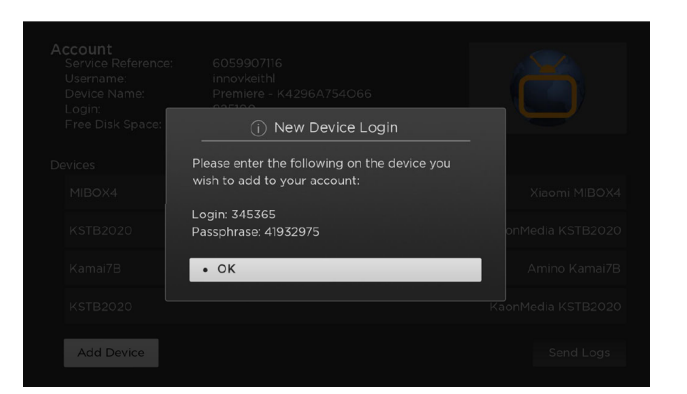

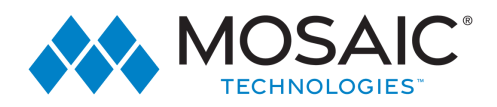

# Navigating the Mosaic Live TV app

## Program Guide

Every time you open the Mosaic Live TV app, you will see the program guide as your home screen(see image on the right). Pressing left, right, up, or down on the remote circle will highlight specific items. Pressing in the center of the remote circle will open a highlighted item. To return to the Home screen or to exit the app, press the Home button. Press the Back button to move back to the previous screen.

## Program Search Feature

You can use the Search feature to find Live and Future programs. Go to Search in the Tab Bar, from here you can type in the name of a program by typing in the first few letters of a program. The results will be more specific if you type in more letters in the name of the program.

Highlight a program and press OK on your remote, if it is a currently airing program you can highlight Watch and press OK on your remote to view it. You also have the option to select Record for adding this program to your future recordings. See the Recording Your Programs section of this guide for more information.

#### Restart TV

 $\overline{2}$ 

 $\mathbf{3}^-$ 

This popular feature lets you go back to the beginning of any currently airing program that has the Restart Option. While you are watching a program that you want to Restart, press on the Right Arrow of your Roku remote which will open a Video Options screen. Choose Restart this program and press OK to Restart the program back to its beginning.

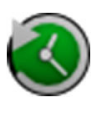

Programs that have the Restart option will display the Green Restart icon in the Program description of the Guide.

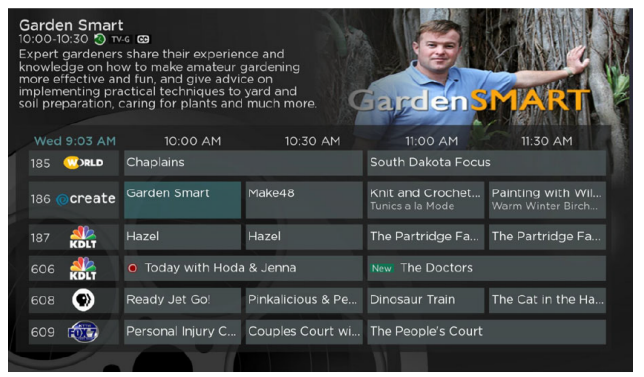

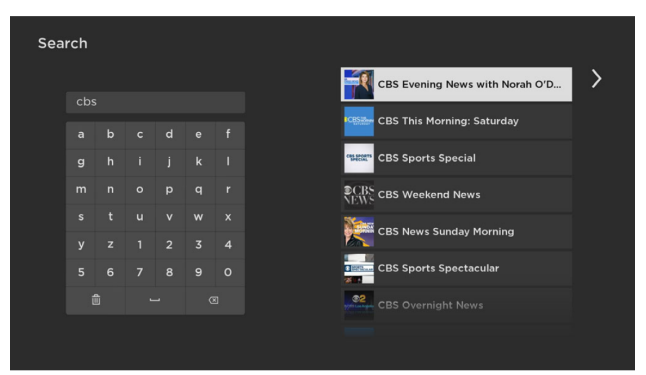

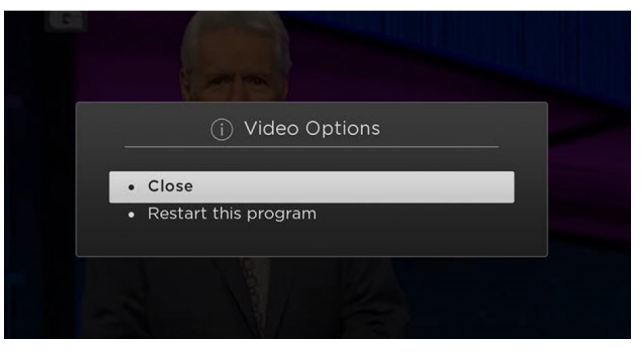

Note: There may be programs, because of programming restrictions, that don't allow for the Restart function. Please contact our office if you have questions regarding this.

#### Quick Guide

While you are watching a program, you can press the Left Arrow of your Roku remote, which will display a Quick Guide showing the last eight channels that you have watched on the left side of your TV screen.

Use the up and down arrows on your Roku remote to scroll through your previously watched channels and press OK on a highlighted channel to switch to that channel.

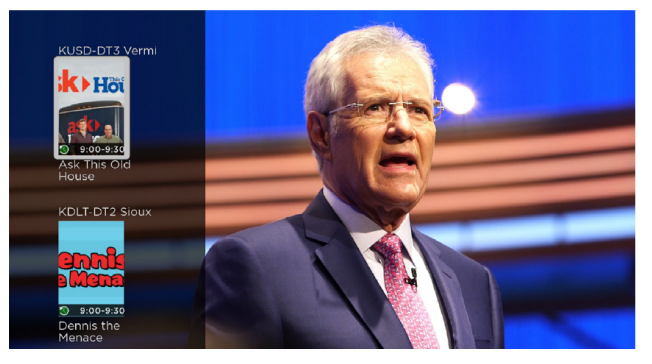

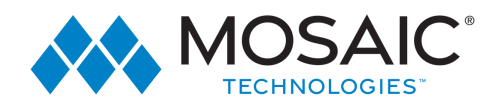

5

6

# Navigating the Mosaic Live TV app

### On-Screen Guide Management

From a live program that you are watching, press the Back button on your remote to open the on-screen Program Guide. Use the Up or Down arrows on your remote to scroll through the programs in the Guide, press OK on a highlighted program to see detailed program information and your management options. The three options include Watch, for a currently airing program, Record, and Search.

To Watch, use your remote to highlight the Watch button and press OK on your remote. To Record, a program, highlight the record button and press OK on your remote. See the Record section of this guide to learn more about recording programs. Choose the Search feature if you want to see future dates and times that this program will air that you may want to record. See the Search section of this guide to learn more about Search options.

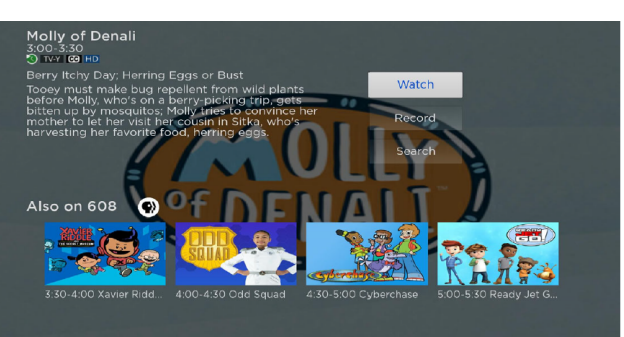

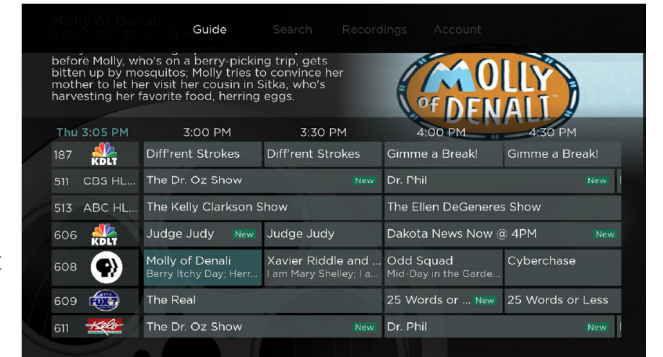

#### Tab Bar

From the Program Guide, press the back button on your remote to open the Tab Bar. The Tab Bar allows you to scroll Left or Right to access the Guide, Search, Recordings, and Account options. Details on the Search, Recordings, and Account options will be covered in subsequent pages of this guide.

## Recording Your Programs

#### • Making a Recording

When you select the Record option, a screen will display giving you three options, Record Single, for a one-time recording, Record Series (New episodes only), and Record Series (All episodes). Highlight your preferred Record option and press OK to set the recording. To further manage this recording, go to the Tab Bar and select the Recordings option.

## • Watching Your Recordings

Recordings can be viewed from the Recordings option on your Tab Bar. Select Recordings from the Tab Bar and press OK to open the Recordings screen, here you will see Current, Upcoming, and Rules. Highlight Current, and press OK to open your list of Current Recordings. Scroll through the list, highlight the program you want to watch, and press the OK button. If there are multiple recordings, scroll and highlight the one you want to watch and press OK on the remote to start watching the program.

#### • Record Using the Search Option

From any of your search results, you can scroll through the list of future air dates for a program, highlight the Record, and press the OK button on your remote to set a recording for the program. Use one of the options listed under the Making a Recording section to make your selection.

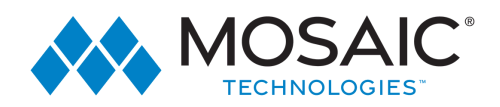

7

# Navigating the Mosaic Live TV app

## Managing Your Recordings

## Current Recordings

To watch or delete current recordings from the Program Guide, press the Back button on the remote to open the Tab Bar and use the Right arrow on the remote to highlight the Recordings option, and press OK. Press the Down arrow on your remote to highlight Current, and then press OK on your remote to open your list of Current Recordings. This screen will display the list of your recorded programs, scroll up or down to highlight a program, and press OK on your remote to open a recorded program, press the OK button again to watch the program.

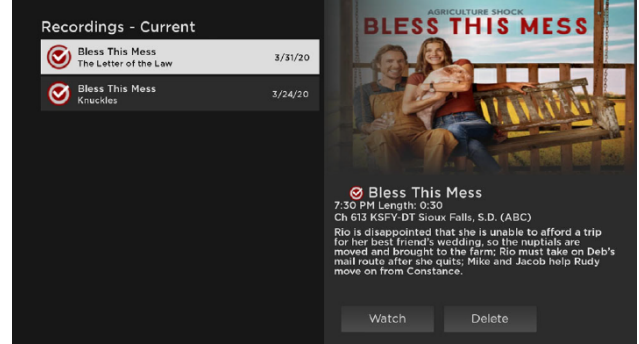

To Delete the program, press the Right arrow on your remote to highlight Delete and press Ok. You will receive a prompt to confirm the deletion of the program. If there are multiple recordings of a program or series, scroll and highlight the one you want to watch and press OK on the remote to start watching the program.

The Red Check button to the left of the program indicates that it has not been watched, while programs with a Red Play button have been partially watched. Highlight a partially-watched program and press OK to view the program where you left off.

#### Upcoming Recordings

Use the Upcoming Recordings feature to manage settings for your future recordings. From the Recordings screen, press the Down arrow of your remote control, highlight Upcoming, and press OK to see a list of programs you have scheduled for recording. Scroll through the list to highlight an Upcoming Recording and then press OK on your remote to open a program that you want to manage.

To assure that you don't miss the beginning or the end of a program, you can change the Start/Stop Recording times by highlighting the Edit button and pressing OK on your Remote to open a screen that gives you options on when you would like to Start and Stop a recording.

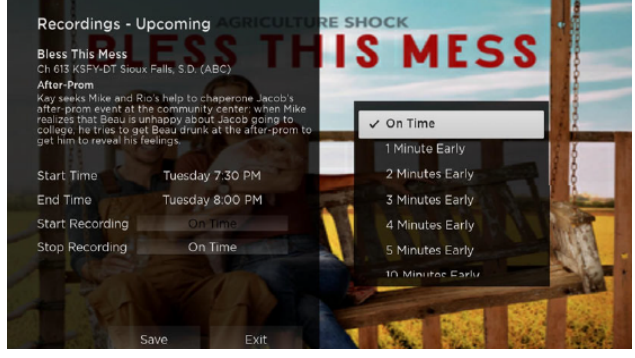

Highlight the Start Time option and press OK on your remote, then scroll up or down to choose the new Start Recording time, and then press OK on your remote to finish your selection. The Stop Recording functions the same way as the Start Recording feature and is beneficial when watching sporting events where you want to extend the Record time. Once you have finished your changes, highlight Save and press OK on your remote to save the changes. To Delete an Upcoming Recording, press the Right arrow on your remote, highlight Delete, and press OK. You will receive a prompt to confirm the deletion of the program.

#### • Rules

Use the Rules feature to manage the episodes of a series that you want to be recorded automatically. From the Recordings screen, press the Down arrow of your remote control, highlight Rules, and press OK to see a list of your series programs. Scroll through the list and highlight a series that you want to manage, press OK on your remote to open a series, at this point a Recordings - Rules screen will open. Highlight the option next to Keep at Most and press OK on your remote to scroll and choose a maximum number of

episodes that you want to keep off this series or you can choose to keep All Episodes, press OK to make your selection.

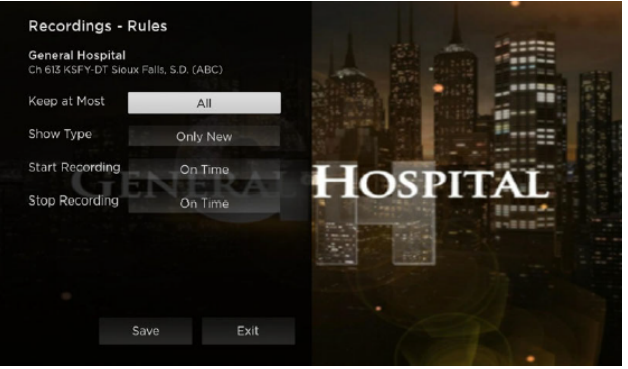

Highlight the option next to Show Type and press OK on your remote and choose to keep All or Only New episodes of a series, press OK to make your selection.

You can also choose to set the Start and Stop Recording times for all episodes in this series. This option works the same way as it does in the Upcoming Recordings section. Once you have finished your changes, highlight Save and press OK on your remote control.